# <span id="page-0-0"></span>**Migrating a Legacy Go Extensions to Go2**

Please use the steps below to change a Go extension to a Go2 extension:

#### ⋒ **LDAP Integration**

2. 3.

If you would like to use your **organization's LDAP credentials** for your Go2 credentials, please check the guide [here](https://noctel.com/help/display/NG/Go2+LDAP+Integration) for more information.

### **Converting a Legacy Go to Go2:**

1. In the NocTel Control Panel, navigate to **Extensions,** and search for the Go extension you wish to update. Click on the extension name from the list to open its option page.

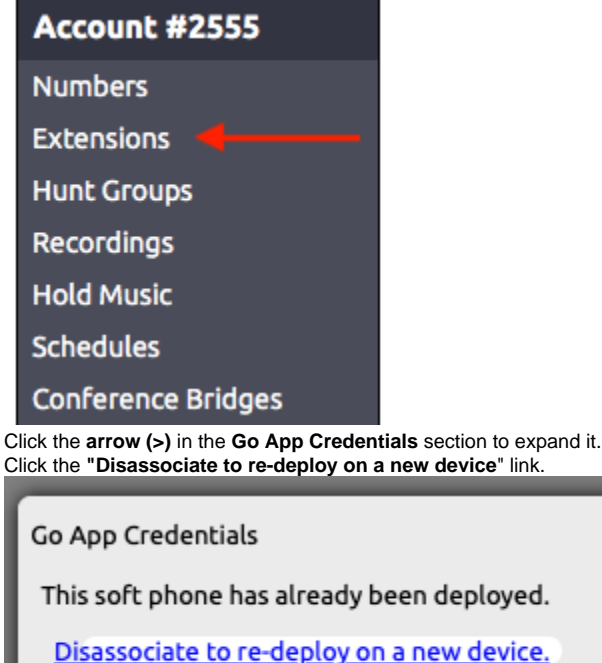

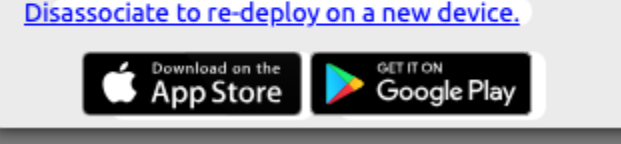

4. Click the **arrow (>)** in the **Preference for Go Phone** section to expand it. (If you do not see the **Preference for Go Phone** click the gear icon in the upper right corner to unhide advanced options.)

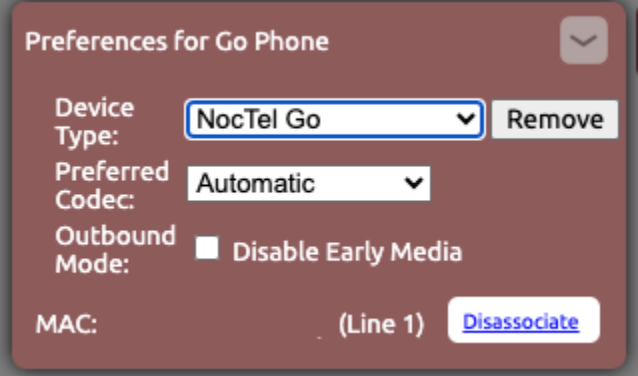

- 5. Use the drop-down box for **Device Type** and select **NocTel Go 2.** The preference selection will close automatically after making the selection. The page will refresh.
- 6. Click the **arrow (>)** in the **Go2 App Credentials** section to expand it. Fill in the following fields:
	- a. Username: Enter the user's username portion from their company email in the "user" text box. (*Note: username is case-sensitive)* b. **Domain**: Use the dropdown list to select the domain for the user's company email address. (If the domain is not listed, please contact support@noctel.com)
- c. **Password:** Enter a unique password or leave blank if you are using LDAP authentication.
- d. **LDAP Username**: Leave blank, unless using LDAP configuration.

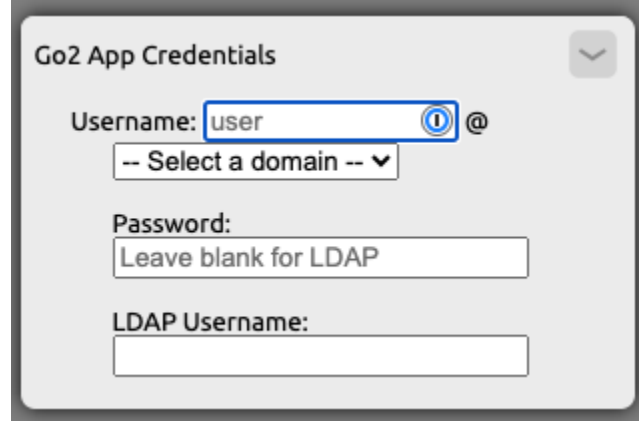

7. Close the Go2 App Credentials section to save the information.

Continue to **Installing Go2 on a Device** below for download links.

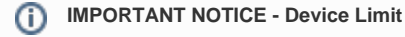

NocTel Go2 instances are limited to one device. If you need to move your Go client to a new device, please contact your IT team to have them reach out to our Support team at [support@noctel.com.](mailto:support@noctel.com)

## **Installing Go2 On a Device**

- 1. Have your user download Go2 from their respective app store:
	- a. For Desktop Devices:
		- i. [macOS](https://noc.tel/app/mac/)
		- ii. [Windows](https://noc.tel/app/win/)
	- b. For Mobile Devices:
		- i. [iOS \(App Store\)](https://apps.apple.com/us/app/noctel-go-2/id1672087530)
		- ii. [Android \(Google Play\)](https://play.google.com/store/apps/details?id=com.noctel.voip&hl=en_US&gl=US)
- 2. Open the app and enter the username and password created on the extension's options page.
- 3. **Tap Login.** We recommend that the user leave the **Remember Login** and **Auto Login** option on the login page **ON** for best results.

#### Related articles

- [Migrating a Legacy Go Extensions to Go2](#page-0-0)
- [Adding a NocTel Go2 Extension](https://noctel.com/help/display/NG/Adding+a+NocTel+Go2+Extension)
- [Go2 LDAP Integration](https://noctel.com/help/display/NG/Go2+LDAP+Integration)
- [Go 2 Download Links](https://noctel.com/help/display/NG/Go+2+Download+Links)
- [How to Get Started With Go](https://noctel.com/help/display/NG/How+to+Get+Started+With+Go)